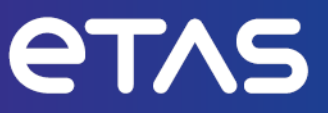

# **ETAS INCA-FlexRay V7.5**

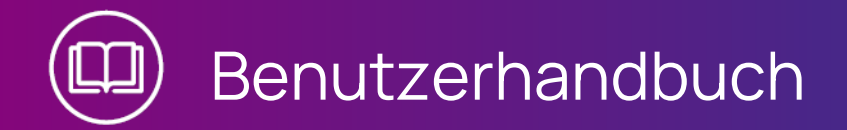

www.etas.com

### **Copyright**

Die Angaben in diesem Schriftstück dürfen nicht ohne gesonderte Mitteilung der ETAS GmbH geändert werden. Des Weiteren geht die ETAS GmbH mit diesem Schriftstück keine weiteren Verpflichtungen ein. Die darin dargestellte Software wird auf Basis eines allgemeinen Lizenzvertrages oder einer Einzellizenz geliefert. Benutzung und Vervielfältigung ist nur in Übereinstimmung mit den vertraglichen Abmachungen gestattet.

Unter keinen Umständen darf ein Teil dieser Veröffentlichung in irgendeiner Form ohne schriftliche Genehmigung der ETAS GmbH kopiert, vervielfältigt, in einem Retrievalsystem gespeichert oder in eine andere Sprache übersetzt werden.

#### **© Copyright 2024** ETAS GmbH, Stuttgart

Die verwendeten Bezeichnungen und Namen sind Warenzeichen oder Handelsnamen ihrer entsprechenden Eigentümer.

MATLAB und Simulink sind eingetragene Warenzeichen von The MathWorks, Inc. Die Website mathworks.com/trademarks enthält weitere Warenzeichen.

INCA-FlexRay V7.5 | Benutzerhandbuch R01 DE | 03.2024

# Inhalt

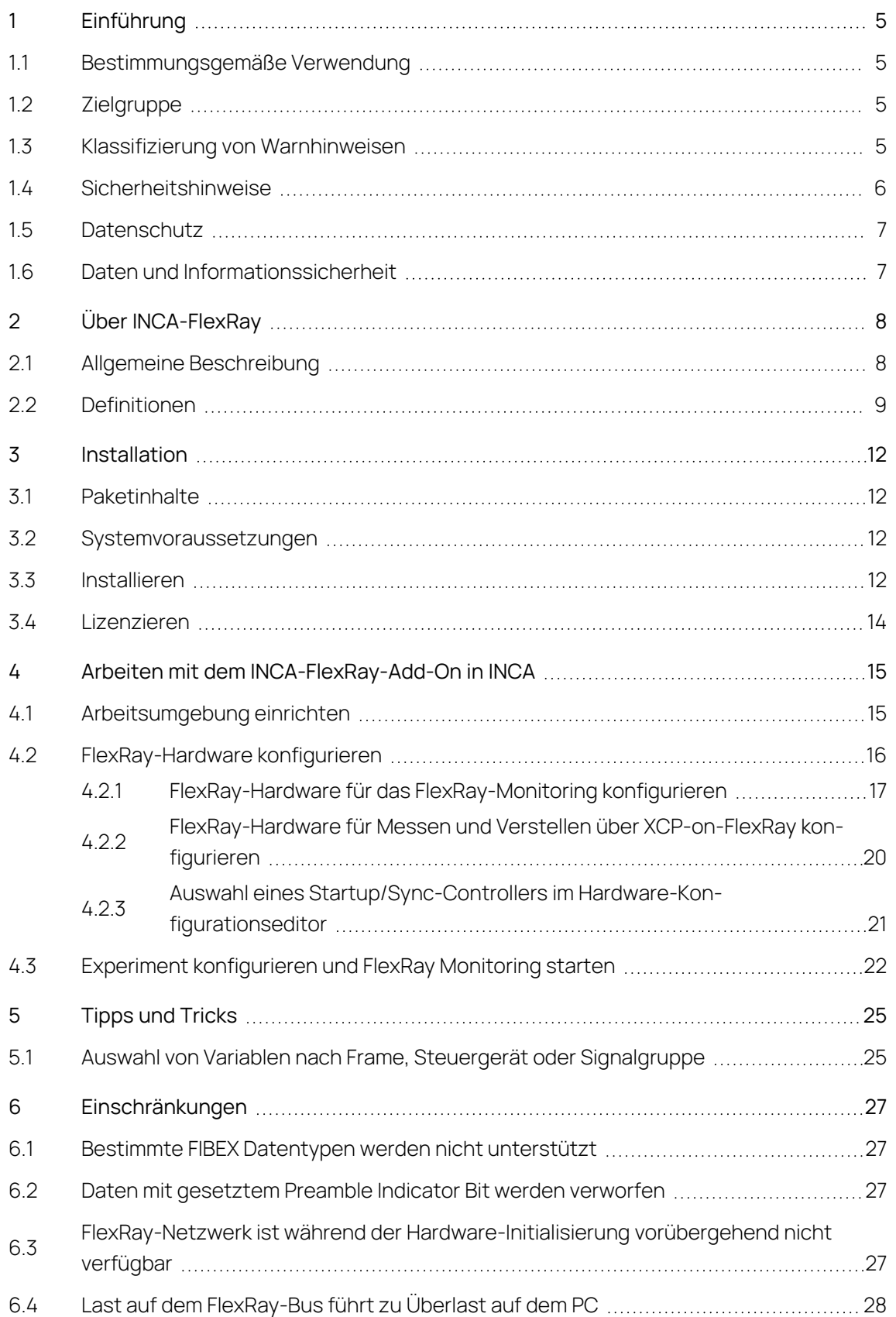

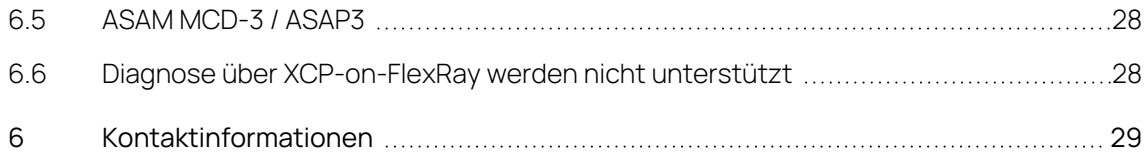

# <span id="page-4-0"></span>1 Einführung

### 1.1 Bestimmungsgemäße Verwendung

<span id="page-4-1"></span>INCA und INCA Add-ons werden für Automobilanwendungen und für die in der Anwenderdokumentation für INCA und INCA Add-Ons beschriebenen Vorgehensweisen entwickelt und freigegeben.

INCA und INCA-FlexRayunterstützt das Messen und Verstellen von Steuergeräten in Fahrzeugen mit FlexRay-Bus durch Überwachung von Signalen auf dem FlexRay-Bus in ihrer physikalischen Repräsentation, sowie das Messen und Verstellen über die XCP-on-FlexRay-Schnittstelle.

INCA und die INCA Add-ons sind für den Einsatz in Industrielaboren und in Testfahrzeugen vorgesehen.

<span id="page-4-2"></span>Die ETAS GmbH kann nicht für Schäden haftbar gemacht werden, die durch falschen Gebrauch und Missachtung der Sicherheitshinweise verursacht werden.

# 1.2 Zielgruppe

Dieses Softwareprodukt und dieses Benutzerhandbuch richten sich an qualifiziertes Personal, das in den Bereichen Entwicklung und Applikation von Kfz-Steuergeräten arbeitet, sowie an Systemadministratoren und Benutzer mit Administratorrechten, die Software installieren, warten oder deinstallieren. Spezielle Kenntnisse in den Bereichen Messtechnik und Steuergerätetechnik sind erforderlich.

# 1.3 Klassifizierung von Warnhinweisen

<span id="page-4-3"></span>Die Warnhinweise warnen vor Gefahren, die zu Verletzungen oder Sachschäden führen können.

**GEFAHR**

**GEFAHR** kennzeichnet eine gefährliche Situation, die zum Tod oder zu schweren Verletzungen führt, wenn sie nicht vermieden wird.

**WARNUNG**

**WARNUNG** kennzeichnet eine gefährliche Situation, die zum Tod oder zu schweren Verletzungen führen kann, wenn sie nicht vermieden wird.

# **VORSICHT**

**VORSICHT** kennzeichnet eine gefährliche Situation, die zu leichten oder mittelschweren Verletzungen führen kann, wenn sie nicht vermieden wird.

### **HINWEIS**

<span id="page-5-0"></span>**HINWEIS** kennzeichnet eine Situation, die zu Sachschäden führen kann, wenn sie nicht vermieden wird.

# 1.4 Sicherheitshinweise

Beachten Sie die folgenden Sicherheitshinweise bei der Arbeit mit INCA und INCA add-ons:

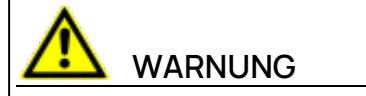

### **Gefahr von unerwartetem Fahrzeugverhalten**

Applikationstätigkeiten beeinflussen das Verhalten des Steuergeräts und der mit dem Steuergerät verbundenen Systeme.

Dies kann zu einem unerwarteten Verhalten des Fahrzeugs führen, wie zum Beispiel Abschalten des Motors sowie Bremsen, Beschleunigen oder Ausweichen des Fahrzeugs.

Führen Sie Applikationstätigkeiten nur durch, wenn Sie im Umgang mit dem Produkt geschult sind und die möglichen Reaktionen der damit verbundenen Systeme einschätzen können.

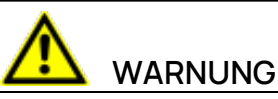

### **Gefahr von unerwartetem Fahrzeugverhalten**

Das Senden von Nachrichten über Bussysteme wie zum Beispiel CAN, FlexRay, LIN oder Ethernet beeinflusst das Verhalten der daran angeschlossenen Systeme.

Dies kann zu einem unerwarteten Verhalten des Fahrzeugs führen, wie zum Beispiel Abschalten des Motors sowie Bremsen, Beschleunigen oder Ausweichen des Fahrzeugs.

Senden Sie Nachrichten über Bussysteme nur dann, wenn Sie ausreichende Kenntnisse im Umgang mit dem jeweiligen Bussystem haben und das Verhalten der daran angeschlossenen Systeme einschätzen können.

Befolgen Sie die Anweisungen im ETAS Sicherheitshinweis und die Sicherheitsinformationen in der Online-Hilfe und den Benutzerhandbüchern.Öffnen Sie den ETAS Sicherheitshinweis im Hilfemenü von INCA unter **? > Sicherheitshinweis**.

### 1.5 Datenschutz

<span id="page-6-0"></span>Falls das Produkt Funktionen hat, die persönliche Daten verarbeiten, sind die gesetzlichen Datenschutzanforderungen und die Datenschutzgesetze vom Kunden einzuhalten. Als Datenverantwortlicher gestaltet der Kunde üblicherweise das weitere Vorgehen. Dazu muss er überprüfen, ob die implementierten Schutzmaßnahmen ausreichen.

### 1.6 Daten und Informationssicherheit

<span id="page-6-1"></span>Informationen zum sicheren Umgang mit Daten im Zusammenhang mit diesem Produkt finden Sie in der INCA-Hilfe im Abschnitt "Daten und Informationssicherheit".

# 2 Über INCA-FlexRay

<span id="page-7-0"></span>Das FlexRay-Bussystem ist ein standardisiertes Kommunikationssystem, dessen Bedeutung in Entwicklungsprojekten der Automobilindustrie immer größer wird. Auf dem bislang hauptsächlich eingesetzten CAN-Bus war die übertragbare Datenmenge der begrenzende Faktor; dies ist bei FlexRay nicht mehr der Fall. FlexRay kann aufgrund von redundanter Datenübertragung auch in sicherheitsrelevanten Anwendungsfällen eingesetzt werden. Außerdem ermöglicht der deterministische Aufbau eine zuverlässige Übertragung von Botschaften.

INCA unterstützt das Messen und Kalibrieren von Steuergeräten in Fahrzeugen mit FlexRay-Bus durch Überwachung von Signalen auf dem FlexRay-Bus in ihrer physikalischen Repräsentation, sowie das Messen und Verstellen über die XCPon-FlexRay-Schnittstelle. Die Zeitstempel der Messdaten werden mit allen anderen Datenquellen in INCA synchronisiert und ermöglichen auf diese Weise Ursachenanalyse und Fehlerverfolgung innerhalb des untersuchten Systems.

Während Sie Steuergerätedaten über ETK, CAN oder XCP-on-FlexRay messen und verstellen, können Sie gleichzeitig die Kommunikation auf dem FlexRay-Bus im Fahrzeug überwachen und die Signale gemeinsam mit allen anderen von INCA gemessenen Daten für die Offline-Analyse in einer Messdatei speichern. Zum besseren Verständnis ist die FlexRay-Monitoring-Funktionalität in INCA analog zum bereits bekannten und etablierten CAN-Monitoring umgesetzt.

Die zu verstellenden oder zu überwachenden Signale können aus der Menge aller Signale ausgewählt werden, die im angeschlossenen Cluster vorhanden sind. Die Signale für das FlexRay Monitoring sind in der FIBEX- oder AUTOSAR-Datei beschrieben, während die Mess- und Verstellgrößen in den Projektbeschreibungsdateien (\*.a2l) definiert sind.

Um die Informationen zum FlexRay-Cluster zu erhalten, wird in INCA die FIBEXoder AUTOSAR-Datei importiert. Darüber hinaus verwendet INCA die Informationen aus der Busbeschreibungsdatei zur Konfiguration der Schnittstellenhardware.

# 2.1 Allgemeine Beschreibung

<span id="page-7-1"></span>In typischen FlexRay-Anwendungsfällen möchten Benutzer häufig mehrere Aufgaben gleichzeitig durchführen:

- Messen und Kalibrieren von Steuergeräten über ETK / CAN / XCP-on-FlexRay
- Überwachung des FlexRay-Busses im Fahrzeug mit synchronisierten Zeitstempeln
- Messen von Signalen und deren Analyse zu einem späteren Zeitpunkt

Bei der Bearbeitung der Aufgaben möchte der Benutzer

- $-$  mit physikalischen Signalen arbeiten (Temperatur, Spannung, ...)
- FIBEX- oder AUTOSAR-konforme Dateien für die Netzwerkbeschreibung verwenden

INCA-FlexRay ist in der Lage, alle diese Anforderungen zu erfüllen.

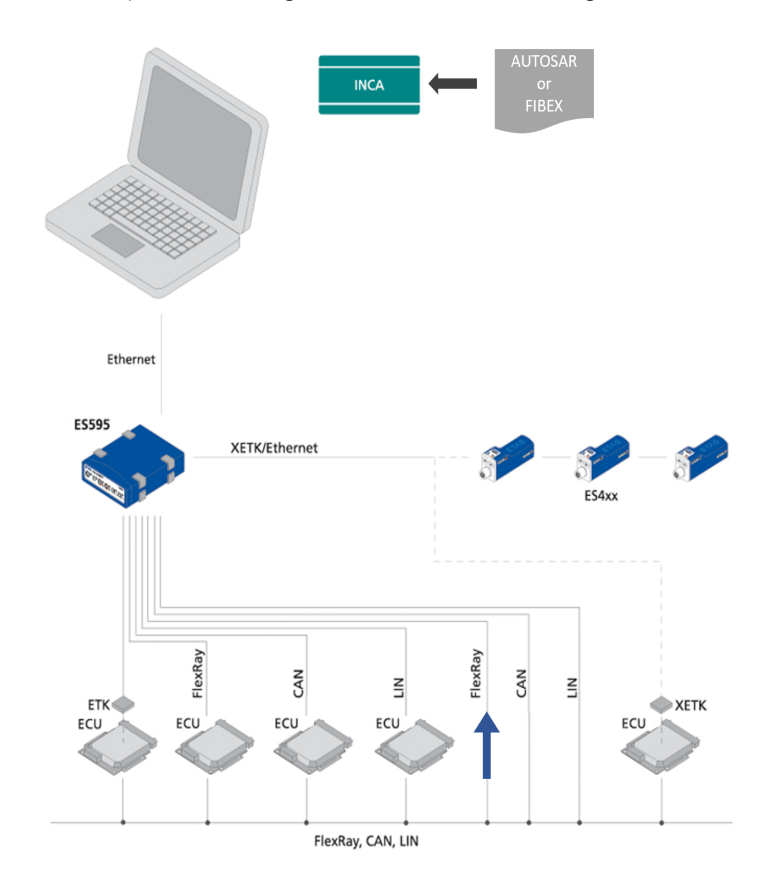

#### Ť **Info**

Das Add-on INCA-FlexRay stellt die FlexRay-Funktionalität bereit. Die Unterstützung der FlexRay-Hardware in INCA wird durch die entsprechenden Hardware-Add-Ons für INCA bereitgestellt. Die Hardware-Add-Ons werden mit den Hardware-Modulen geliefert. Außerdem können sie von der ETAS [Webseite](http://www.etas.com/en/download_center.php) heruntergeladen werden.

### 2.2 Definitionen

### <span id="page-8-0"></span>**AUTOSAR**

AUTomotive Open System ARchitecture

Globale Entwicklungspartnerschaft von Automobilinteressenten, gegründet 2003. Es verfolgt das Ziel, eine offene und standardisierte Software-Architektur für Steuergeräte (ECUs) in Kraftfahrzeugen zu schaffen und zu etablieren.

#### **AUTOSAR-Datei**

Im INCA-Kontext sind AUTOSAR-Dateien Busbeschreibungsdateien im XML-Format (\*.arxml), die das System beschreiben, z. B. die Systemtopologie einschließlich der Datenbusse und des Clustering, die Softwarekomponenten und die Hardware.

#### **ARXML**

Dateiformat für die Beschreibung der auf dem Bus gesendeten Daten, z. B. Netzknoten, Signalwerte.

#### **FlexRay**

FlexRay ist ein skalierbares und fehlertolerantes Kommunikationssystem für den deterministischen Datenaustausch mit hohen Übertragungsraten. Die Anwendung des Zeitmultiplexverfahrens ermöglicht den Aufbau von verteilten Systemen mit stark modularem Aufbau und hohen Sicherheitsanforderungen. Die hohe Bandbreite von 10 MBaud auf zwei Kanälen trägt zur Bewältigung der hohen Netzwerklast bei, die durch die steigende Anzahl innovativer elektronischer Systeme in modernen Fahrzeugen verursacht wird.

Die Spezifikationen dieses Kommunikationssystems werden vom FlexRay-Konsortium herausgegeben, einem weltweit von Fahrzeugherstellern und Zulieferern breit unterstützten Gremium.

#### **FIBEX**

FIBEX (Field Bus Exchange) ist ein XML-Schema-basiertes Austauschformat, das für Beschreibungen des gesamten Kommunikationsnetzwerkes im Fahrzeug verwendet wird. FIBEX ist für diverse Netzwerktypen ausgelegt (CAN, LIN, MOST, FlexRay) und umfasst Informationen über Busarchitektur, Signale, Eigenschaften der Netzwerk-Controller usw.

INCA verwendet FIBEX-Dateien, um Software-Werkzeuge und Steuergeräte und das durch das FlexRay-Cluster vorgegebene Kommunikationsschema aufeinander abzustimmen, d.h. die FIBEX-Datei definiert die Signale, die via INCA im angeschlossenen Cluster überwacht werden können. Außerdem enthält sie Daten für die Konfiguration der Hardware-Schnittstelle. Die FIBEX-Datei beschreibt den gesamten Cluster; es gibt nur eine FIBEX-Datei je Cluster. Wenn Sie die XCP-on-FlexRay-Schnittstelle verwenden, müssen die Definitionen in der FIBEX-Datei (Beschreibung des FlexRay-Clusters mit den reservierten Frames) und die Definitionen in den A2L-Dateien für die im Cluster enthaltenen Steuergeräte (Beschreibung des verfügbaren Steuergerätespeichers für das XCP-Protokoll (\*.a2l)) konsistent sein.

Die FIBEX-Dateien müssen durch den Fahrzeughersteller bereitgestellt werden.

Das FIBEX-Dateiformat wurde durch ASAM (Association for Standardization of Automation and Measuring Systems) standardisiert.

Für weitere Informationen sei auf den FIBEX-Standard unter [htt](http://www.asam.net/)[p://www.asam.net](http://www.asam.net/) verwiesen.

### **XCP**

eXtended Calibration Protocol; XCP ist ein hersteller- und schnittstellen-unabhängiges Protokoll für die Kommunikation zwischen Verstellwerkzeugen und Steuergeräten. XCP wurde durch den ASAM e.V. spezifiziert.

# 3 Installation

<span id="page-11-0"></span>Dieses Kapitel richtet sich an alle Anwender, die das INCA-FlexRay Add-On auf einem PC installieren. Neben der Installationsanleitung enthält es Informationen über Hardware- und Softwarevoraussetzungen und die benötigten Vorbereitungsschritte.

### 3.1 Paketinhalte

<span id="page-11-1"></span>Das INCA-FlexRay Add-On besteht aus den folgenden, separat zu bestellenden Artikeln:

- INCA-FlexRay Softwarelizenz
- Programmdateien für das INCA-FlexRay-Add-On
- $-$  Benutzerhandbuch
- Produktinformationen
- <span id="page-11-2"></span>- Demo-Clip im avi-Format (Windows Media Player)

### 3.2 Systemvoraussetzungen

INCA-FlexRay erfordert die folgende Hardware und Software:

- $-$  INCA V7.5 Die INCA-Systemanforderungen finden Sie im "INCA Schnelleinstieg" Manual.
- <span id="page-11-3"></span>- INCA-FlexRay Hardwareschnittstelle

### 3.3 Installieren

#### Ť **Info**

Stellen Sie sicher, dass eine Vollversion von INCA auf Ihrem Computer installiert ist und dass die INCA-Version kompatibel mit der Version des INCA-FlexRay Add-Ons ist.

### INCA-Installationspaket herunterladen

- 1. Klicken Sie **Download Center** auf der ETAS Homepage.
- 2. Suchen Sie **INCA** > **INCA V7.5** > **Software**.
- 3. Laden Sie das Installationspaket (\*.zip) herunter.
- 4. Markieren Sie im Windows Explorer die heruntergeladene ZIP-Datei und wählen Sie durch Rechtsklick **Eigenschaften**.
- 5. Deaktivieren Sie auf der Registerkarte **Allgemein** unter der Option Sicherheit die Schaltfläche **Entsperren**.
- 6. Extrahieren Sie die komplette Struktur der ZIP-Datei.

#### Ť **Info**

Der volle Dateiname aller Komponenten der Installation und der Verzeichnisname unterliegen einer Restriktion und dürfen eine bestimmte Zeichenzahl nicht überschreiten. Die Anzahl der Zeichen wird individuell berechnet.

Die Pfadlänge des Ordners, in dem Sie die Setup\_ServicePack.exe speichern, darf 80 Zeichen nicht überschreiten.

Ändern Sie nicht die Ordnerstruktur, die Ordnernamen oder die Namen der ausführbaren Installationsprogramme des Installationspakets.

### Software installieren

1. Schließen Sie alle geöffneten ETAS Softwareprodukte.

# **Info**

Führen Sie nicht parallel andere Software-Updates aus, z. B. ein Update des Betriebssystems. Warten Sie, bis alle Updates installiert sind, und starten Sie den Computer neu, bevor Sie die Installation starten.

2. Führen Sie die Datei setup ServicePack.exe aus Ihrem Installationsverzeichnis aus.

Das Fenster "Service Pack Installer" wird geöffnet.

3. In der Spalte **Installieren** können die zu installierenden Softwareprodukte ausgewählt werden.

Um alle zugehörigen Paketkomponenten auszuwählen, aktivieren Sie das entsprechende Paket auf oberster Ebene.

- 4. Lesen Sie die Lizenzvereinbarung und aktivieren Sie die Option **Ich habe die Endbenutzer-Lizenzvereinbarung gelesen und akzeptiere sie**.
- 5. Wählen Sie Ihre bevorzugte Setup-Sprache.

#### Ť **Info**

Die von Ihnen gewählte Sprache ändert die Sprache der Benutzeroberfläche für den Service Pack Installer und die Sprache für neu installierte und für alle bereits installierten INCA und INCA Add-on-Produkte.

6. Klicken Sie auf **Installieren**.

Der Installationsvorgang wird gestartet.

7. Klicken Sie auf **Neustartoptionen**.

Es öffnet sich das Dialogfenster "Neustart".

#### Ť. **Info**

Es wird empfohlen, Ihr System neu zu starten, nachdem die Installation abgeschlossen ist.

Einige Installationen erfordern einen Neustart zwischen den Installationsroutinen. In diesem Fall wird in der Spalte Status ein Warnzeichen

**A** angezeigt. Nach einem Neustart wird die Installation automatisch fortaesetzt.

- 8. Wählen Sie die gewünschten Neustartoptionen aus.
- 9. Klicken Sie **OK**.

Alle gewählten Programme und Add-ons werden im Silent-Modus installiert. Das bedeutet, dass bei der Installation keine zusätzlichen Dialogfenster angezeigt werden.

<span id="page-13-0"></span>Weitere Informationen finden Sie im INCA Installationshandbuch.

### 3.4 Lizenzieren

Für die Nutzung der Software ist eine gültige Lizenz erforderlich. Sie können eine Lizenz auf eine der folgenden Arten erhalten:

- von Ihrem Tool-Koordinator
- über das Self-Serviceportal auf der ETAS-Internetseite unter [www.e](https://www.etas.com/support/licensing)[tas.com/support/licensing](https://www.etas.com/support/licensing)
- über den ETAS Lizenzmanager

Um die Lizenz zu aktivieren, müssen Sie die Aktivierungs-ID eingeben, die Sie während des Bestellvorgangs von ETAS erhalten haben.

Weitere Informationen zum ETAS Lizenzmanagement finden Sie in den [ETAS](https://www.etas.com/en/downloadcenter/37717.php) License [Management](https://www.etas.com/en/downloadcenter/37717.php) FAQ oder in der Hilfe des ETAS Lizenzmanagers.

#### Hilfe des ETAS Lizenzmanagers öffnen

Der ETAS Lizenzmanager ist nach der Installation jeder ETAS Software auf Ihrem Computer verfügbar.

- 1. Wählen Sie im Windows-Startmenü **E** > **ETAS** > **ETAS License Manager**. Der ETAS Lizenzmanager wird geöffnet.
- 2. Klicken Sie in das Fenster des ETAS Lizenzmanagers und drücken Sie F1. Die Hilfe des ETAS Lizenzmanagers wird geöffnet.

# 4 Arbeiten mit dem INCA-FlexRay-Add-On in INCA

<span id="page-14-0"></span>Dieses Kapitel zeigt anhand eines Beispiels, wie Sie mit INCA-FlexRay in INCA arbeiten. Es beschreibt eine typische Vorgehensweise, in diesem Fall beim FlexRay-Monitoring sowie beim Messen und Verstellen über die XCP-on-FlexRay-Schnittstelle.

Bevor Sie mit der Überwachung des FlexRay-Busses in INCA beginnen können, müssen Sie INCA für diese Aufgabe vorbereiten. Die Arbeit mit INCA-FlexRay beinhaltet die folgenden grundlegenden Aufgaben:

- Einrichtung der Arbeitsumgebung im Datenbankmanager
- Konfiguration der FlexRay-Hardware im Hardwarekonfigurationseditor
- $-$  Konfiguration des Experimentes und anschließendes Starten der Überwachung und Verstellen in der Experimentierumgebung

Der Ablauf ähnelt der üblichen Vorgehensweise bei der Vorbereitung und Ausführung von Mess- und Verstellaufgaben. Für die Beschreibung des FlexRay-Clusters werden jedoch FIBEX- oder AUTOSAR-Dateien verwendet. FIBEX-Dateien werden auf dieselbe Weise behandelt wie CANdb-Dateien.

Die folgenden Abschnitte beschreiben den grundlegenden Prozess bei der Arbeit mit FlexRay von INCA aus. In einigen Fällen gibt es verschiedene mögliche Vorgehensweisen: so können FIBEX-Dateien z.B. wahlweise im Datenbankmanager oder im Hardwarekonfigurationseditor eingelesen werden. Die folgende Beschreibung beschränkt sich jeweils auf die Darstellung einer typischen Vorgehensweise.

# 4.1 Arbeitsumgebung einrichten

<span id="page-14-1"></span>Im ersten Schritt der Vorbereitung des FlexRay-Monitoring erstellen Sie eine neue Datenbank und eine Arbeitsumgebung und fügen eine FIBEX- oder AUTOSAR-Datei in die Datenbank ein.

Die Busbeschreibungsdatei muss vom Fahrzeughersteller bereitgestellt werden. Sie beinhaltet die Konfigurationsbeschreibung der Messhardware sowie eine Beschreibung der Signale, auf die über den FlexRay-Bus zugegriffen werden kann.

### So richten Sie eine Arbeitsumgebung ein

- 1. Legen Sie eine neue Datenbank an: Wählen Sie **Datenbank** > **Neu**.
- 2. Im Dialog "Neue Datenbank" geben Sie FlexRay\_Demo ein.
- 3. Klicken Sie auf **OK**.
- 4. Legen Sie einen Hauptordner in der Datenbank an. Wählen Sie **Bearbeiten** > **Hinzufügen** → **Hauptverzeichnis hinzufügen**.
- 5. Benennen Sie den neuen Ordner in Demo um und bestätigen Sie mit <EINGABE>.
- 6. Stellen Sie sicher, dass der Hauptordner, in dem Sie die Arbeitsumgebung einrichten möchten, ausgewählt ist. Wählen Sie hier den Ordner Demo aus.
- 7. Wählen Sie **Bearbeiten** > **Hinzufügen** → **Arbeitsumgebung**.
- 8. Benennen Sie die neue Arbeitsumgebung in FlexRay um und bestätigen Sie mit <EINGABE>.
- 9. Fügen Sie eine Busbeschreibungsdatei in die Datenbank ein. Wählen Sie das Hauptverzeichnis Demo aus.
- 10. Wählen Sie **Bearbeiten** > **Hinzufügen** > **FIBEX** oder **AUTOSAR**. Es öffnet sich ein Dialogfenster, in dem Sie die gewünschte Busbeschreibungsdatei auswählen können.
- 11. Wählen Sie die Busbeschreibungsdatei aus und klicken Sie auf **Öffnen**.
- 12. Fügen Sie der Datenbank die Steuergeräteprojekt-Dateien hinzu, die die Steuergeräte in Ihrem FlexRay-Cluster beschreiben. Wählen Sie den Hauptordner Demo aus.
- 13. Wählen Sie **Bearbeiten** > **Hinzufügen** > **SG-Projekt (A2L)**.

Es wird ein Dialogfenster geöffnet, in dem Sie das gewünschte Steuergeräteprojekt auswählen können.

14. Wählen Sie die A2L-Datei aus und klicken Sie auf **Öffnen**.

Es wird ein Dialogfenster geöffnet, in dem Sie den gewünschten Datensatz für das Projekt auswählen können.

15. Wählen Sie die Datensatz-Datei (Hex-Datei) aus und klicken Sie auf **Öffnen**.

Fügen Sie auf dieselbe Weise Steuergeräteprojekte und Datensätze für alle weiteren im FlexRay-Cluster befindlichen Steuergeräte hinzu.

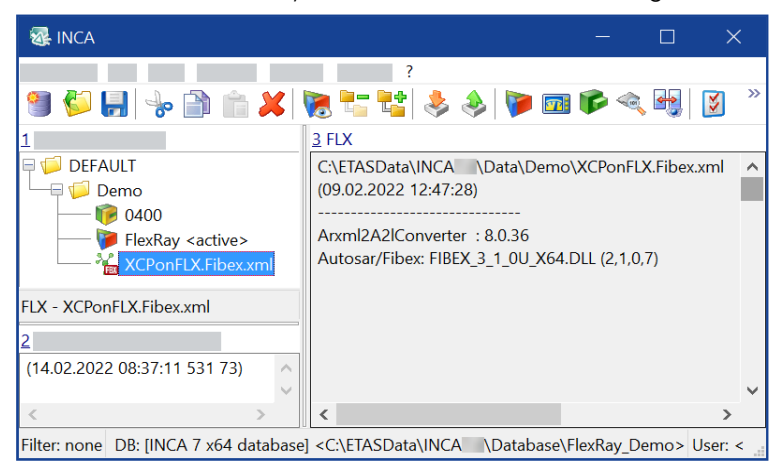

### 4.2 FlexRay-Hardware konfigurieren

<span id="page-15-0"></span>Nachdem Sie die Arbeitsumgebung eingerichtet haben, müssen Sie Ihrer Konfiguration Hardware hinzufügen.

Bei FlexRay-Monitoring oder Messen und Verstellen über die XCP-on-FlexRay-Schnittstelle weisen Sie der verwendeten Hardware eine FIBEX-Datei oder einen FlexRay-Cluster von einer AUTOSAR-Datei zu. Die Busbeschreibungsdatei beinhaltet Informationen zu Hardware und Signalen, z.B. Formeln für die automatische Konvertierung von physikalischen Signalwerten, so dass komplexe Parametereinträge entfallen können. Eine FIBEX- oder AUTOSAR-Datei beschreibt den gesamten Cluster.

Bei XCP-Geräten weisen Sie der verwendeten Hardware eine Steuergeräteprojekt-Datei zu. Die Datei beschreibt den verfügbaren Steuergerätespeicher für das XCP-Protokoll eines Steuergerätes. Für jedes Steuergerät muss eine eigene Steuergeräteprojekt-Datei zugewiesen werden.

#### Ť. **Info**

Stellen Sie sicher, dass die Beschreibung in FIBEX oder AUTOSAR und die Beschreibung in den ECU-Projektdateien konsistent sind. Andernfalls kann die Hardware nicht erfolgreich initialisiert werden.

<span id="page-16-0"></span>Die folgenden Abschnitte beschreiben die Hardwarekonfiguration separat für das FlexRay-Monitoring für das Messen und Verstellen über XCP-on-Flexray.

### 4.2.1 FlexRay-Hardware für das FlexRay-Monitoring konfigurieren So fügen Sie FlexRay-Hardware für das FlexRay-Monitoring hinzu

- 1. Wählen Sie im Datenbankmanager die Arbeitsumgebung FlexRay aus. Klicken Sie anschließend auf das Symbol **Hardware konfigurieren** oberhalb des Listenfeldes **Hardware**, um den "Hardwarekonfigurationseditor" zu starten.
- 2. Fügen Sie im Hardwarekonfigurationseditor die FlexRay-Hardware für das FlexRay-Monitoring hinzu und weisen Sie die FIBEX- oder AUTOSAR-Beschreibung zu. Wählen Sie **Gerät** > **Hinzufügen**.

Das Dialogfenster "HW-Gerät einfügen" erscheint mit einer Liste der verfügbaren Schnittstellen und Geräten.

- 3. Erweitern Sie den Ordner "ES512", indem Sie auf das davor befindliche **+** Zeichen klicken, erweitern Sie dann den Ordner "FLX" und wählen Sie den Eintrag **FLX Monitoring A**.
- 4. Bestätigen Sie mit **OK**.

Es erscheint ein Dialogfenster, in dem Sie die FIBEX-Datei oder den FlexRay-Cluster von der AUTOSAR-Datei mit der Beschreibung der FlexRay-Kommunikation auswählen können.

- 5. Wählen Sie die FlexRay-Busbeschreibungsdatei aus.
- 6. Bestätigen Sie mit **OK**.

Im folgenden Abschnitt erhalten Sie zunächst einige Hintergrundinformationen über die Konfiguration des FlexRay-Controllers, bevor mit der Schritt-für-Schritt-Anleitung auf "So konfigurieren und initialisieren Sie die [FlexRay-Hardware"](#page-18-0) auf der [nächsten](#page-18-0) Seite fortgefahren wird.

Ein FlexRay-Bus besteht aus zwei physikalischen Kanälen, den Kanälen A und B. Ein FlexRay-Controller auf dem Bus steuert beide Kanäle A und B; die Kanäle sind nicht voneinander unabhängig. Alle in einem Netz verbundenen Controller stellen ein "Cluster" dar.

INCA empfängt alle Frames über beide FlexRay-Kanäle aller an INCA angeschlossenen Schnittstellen. Es kann ein bis vier FlexRay-Cluster parallel überwachen (und somit ein bis acht FlexRay-Kanäle).

Nachdem Sie im Listenfeld **HW-Geräte** die Schnittstelle **FLX:1** ausgewählt haben, können Sie im nächsten Schritt einen Controller für die Konfiguration der INCA-FlexRay-Hardware-Schnittstelle auswählen. Das Drop-down-Menü **Controller** enthält alle Controller, die in der Busbeschreibungsdatei definiert sind.<sup>1)</sup> Schließlich definieren Sie, welcher Controller für den FlexRay Startup verwendet wird.

Die FlexRay-Spezifikation verlangt, dass ein FlexRay-Cluster aus Sicherheitsgründen mindestens drei STARTUP-Controller enthalten muss.

Die Nummer hinter der Bezeichnung STARTUP gibt die Slot-ID (KEY\_SLOT\_ID), die zum Senden der Startup-Information verwendet wird, in dezimaler Repräsentation an. Durch die Auswahl eines solchen Controllers legen Sie fest, dass INCA den zweiten STARTUP-Controller repräsentiert. Dadurch ist INCA in der Lage, die Kommunikation selbst in FlexRay-Netzwerken mit nur einem physisch vorhandenen STARTUP-Controller zu überwachen.

1) FlexRay kennt drei verschiedene Arten von Controllern: 1. STARTUP-Controller: Controller, die für das Startup des FlexRay-Netzwerkes verwendet werden. STARTUP-Controller sind in FIBEX und somit auch in INCA mit dem Suffix "STARTUP nn" aufgelistet, wobei nn die Slot-ID repräsentiert, die für das Senden der Startup-Informationen verwendet wird. Beispiel für die Notation in FIBEX: <flexray:STARTUP-SYNC>60</flexray:STARTUP-SYNC>. 2. SYNC-Controller: Controller, die für die Zeitsynchronisation der Controller im Netzwerk verwendet werden. SYNC-Controller sind in FIBEX und somit auch in INCA mit dem Suffix "SYNC nn" aufgelistet, wobei nn die Slot-ID repräsentiert, die für das Senden der Synchronisationsinformationen verwendet wird. STARTUP-Controller sind immer auch SYNC-Controller und können auch als solche verwendet werden. Beispiel für die Notation in FIBEX: <flexray:SYNC>89</flexray:SYNC>. 3. Integrations-Controller: Alle anderen Controller, die für die Konfiguration des FlexRay-Monitorings verwendet werden können. Die Namen der Integrations-Controller werden nicht speziell indiziert. Beispiel für die Notation in FIBEX: <flexray:NONE/> Eine entsprechende KEY-SLOT-Konfiguration ist in AUTOSAR verfügbar.

Die folgende Abbildung zeigt ein Beispiel einer INCA Hardwarekonfiguration, bei der als Controller ein STARTUP-Controller ausgewählt ist.

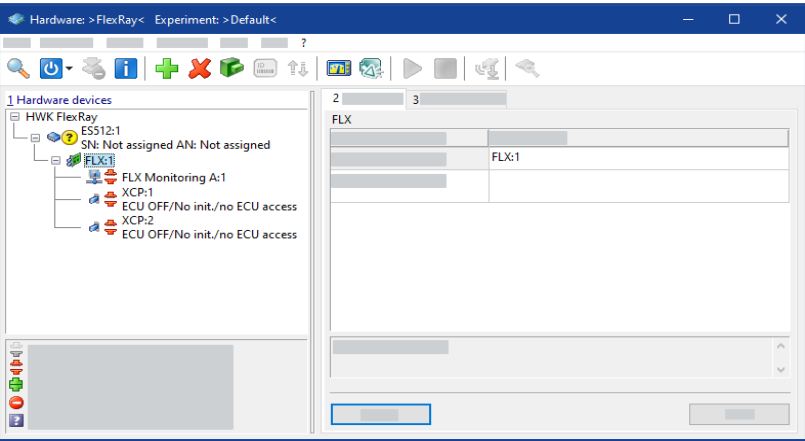

#### Ť **Info**

Einige Hardwaregeräte, z. B. das FlexRay-Netzwerkmodul ES595, unterstützen zwei Startup-Controller. Wenn Sie ein solches Hardwaregerät verwenden, befindet sich im Hardwarekonfigurationseditor ein weiteres Feld, in dem Sie einen zweiten Startup/Sync-Controller auswählen können.

Nachdem Sie nun über diese Hintergrundinformation verfügen, können Sie mit der Auswahl eines Controllers und der Hardwareinitialisierung fortfahren:

<span id="page-18-0"></span>So konfigurieren und initialisieren Sie die FlexRay-Hardware

- 1. Wählen Sie im Listenfeld **HW-Geräte** den Controller **FLX:1** aus.
- 2. Klicken Sie in der **FLX Parameter**-Liste in das Feld rechts des Feldes **FlexRay-Cluster**. Klicken Sie ein zweites Mal darauf, um die Liste der verfügbaren Cluster zu öffnen.
- 3. Wählen Sie den gewünschten Cluster aus.

#### Ť **Info**

Wenn die Busbeschreibungsdatei nur einen Cluster definiert, enthält die Liste nur einen Eintrag.

- 4. Klicken Sie in der **FLX Parameter**-Liste in das Feld rechts des Feldes **FlexRay Controller**. Klicken Sie ein zweites Mal darauf, um die Liste der verfügbaren Controller zu öffnen.
- 5. Wählen Sie den Controller aus, den Sie für die Konfiguration der INCA-FlexRay Hardware-Schnittstelle verwenden möchten.
- 6. Klicken Sie in der **FLX Parameter**-Liste in das Feld rechts des Feldes **Start-Up/Sync Controller**. Klicken Sie ein zweites Mal darauf, um die Liste der verfügbaren Controller mit Startup-Funktionalität zu öffnen.
- 7. Wählen Sie den Controller aus, den Sie für den FlexRay Startup verwenden möchten.

### 8. Wählen Sie **Hardware** > **Hardware initialisieren**.

Das Dialogfenster "Geräte verbinden" wird geöffnet. Hier können Sie physisch vorhandene Geräte auf Geräte im Hardwarekonfigurationseditor abbilden.

<span id="page-19-0"></span>9. Nehmen Sie die entsprechenden Zuordnungen vor und bestätigen Sie mit **OK**.

### 4.2.2 FlexRay-Hardware für Messen und Verstellen über XCP-on-FlexRay konfigurieren

Sie können dem FlexRay-Cluster nun XCP-Geräte hinzufügen.

Da Sie dem **FLX:1-Controller** in der **HW-Geräte**-Liste des Hardwarekonfigurationseditor bereits die Busbeschreibung zugewiesen haben, ist die Beschreibung des FlexRay-Clusters bereits vorhanden und Sie können diesen Schritt bei der Konfiguration der XCP-on-FlexRay-Schnittstelle überspringen. Beginnen Sie jedoch die Hardwarekonfiguration mit dem Hinzufügen der XCP-Geräte zum FlexRay-Cluster, so müssen Sie der FLX-Schnittstelle eine Busbeschreibungsdatei zuweisen und den Controller konfigurieren wie in ["FlexRay-](#page-16-0)Hardware für das [FlexRay-Monitoring](#page-16-0) konfigurieren" auf Seite 17 beschrieben.

Um die Hardwarekonfiguration zu vereinfachen, wird der Controller, der "XCP" in seinem Namen enthält, bereits automatisch als Gerätecontroller ausgewählt.

### So fügen Sie dem FlexRay-Cluster XCP-Geräte hinzu

- 1. Fügen Sie im Hardwarekonfigurationseditor die Hardware für das Messen und Verstellen über XCP-on-FlexRay hinzu und weisen Sie die Steuergerätebeschreibungs-Dateien (A2L) zu. Wählen Sie in der Liste HW-Geräte den FlexRay-Controller **FLX:1** aus.
- 2. Wählen Sie **Gerät** > **Hinzufügen**.

Das Dialogfenster "HW-Gerät einfügen" erscheint. Der FLX-Ordner der ES512 ist bereits geöffnet.

- 3. Wählen Sie den Eintrag **XCP** aus.
- 4. Bestätigen Sie mit **OK**.

Es erscheint ein Dialogfenster, in dem Sie die Steuergerätebeschreibungs-Datei (A2L-Datei) auswählen können.

- 5. Wählen Sie die gewünschte A2L-Datei aus in der Liste **Projekte** aus, und wählen Sie anschließend einen Datensatz in der Liste **Datensätze**.
- 6. Bestätigen Sie mit **OK**.

Fügen Sie auf dieselbe Weise weitere XCP-Geräte für jedes weitere Steuergerät im FlexRay-Cluster hinzu.

**Info**

INCA unterstützt bis zu 16 XCP-on-FlexRay-Geräte.

#### So initialisieren Sie die FlexRay-Hardware

1. Wählen Sie **Hardware** > **Hardware initialisieren**.

Das Dialogfenster Geräte verbinden wird geöffnet. Hier können Sie physisch vorhandene Geräte auf Geräte im Hardwarekonfigurationseditor abbilden.

Wenn die Hardware initialisiert ist, ändert sich das Hardwaresymbol  $\frac{1}{\bullet}$  in .

2. Nehmen Sie die entsprechenden Zuordnungen vor und bestätigen Sie mit **OK**.

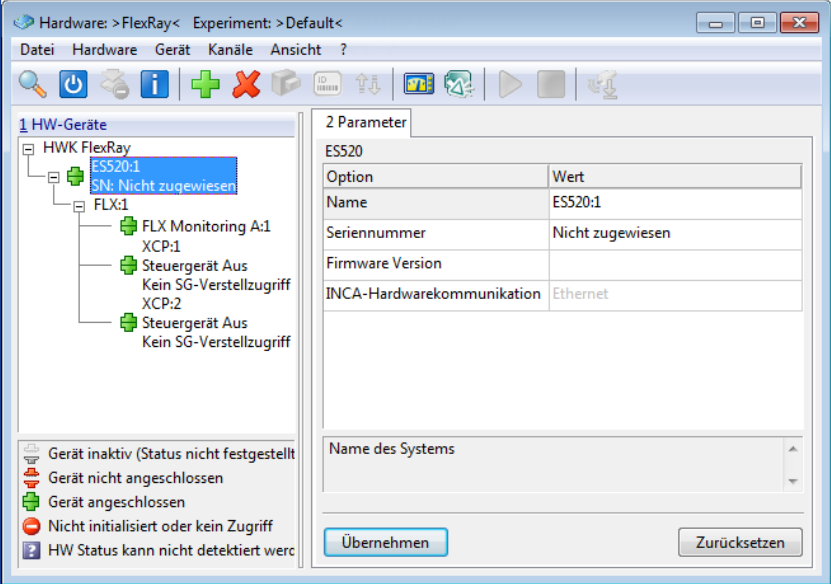

<span id="page-20-0"></span>Sie haben jetzt die Konfiguration der FlexRay-Hardware abgeschlossen und können den Hardwarekonfigurationseditor wieder schließen. Die FlexRay-Schnittstelle wird in die FlexRay-Kommunikation eingebunden, sobald die anderen Teilnehmer des Clusters verfügbar sind.

### 4.2.3 Auswahl eines Startup/Sync-Controllers im Hardware-Konfigurationseditor

### So wählen Sie einen Startup/Sync-Controller aus

1. Wenn dem FlexRay-Kanal eine Busbeschreibungsdatei zugewiesen ist, wählen Sie auf der Registerkarte **3 FLX-Parameter** den **FlexRay-Controller** aus.

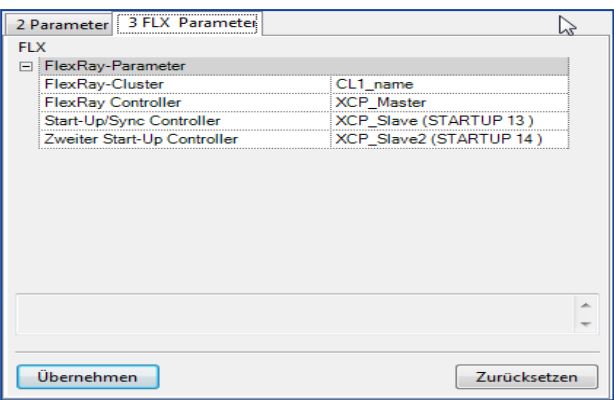

Wählen Sie die Steuerung, die Sie als Startup/Sync-Controller mit der Kommunikationssteuerung verwenden möchten. Sie können jeden verfügbaren Controller mit Startup/Sync-Funktionalität auswählen.

Es muss nur dann ein Startup/Sync-Controller ausgewählt werden, wenn INCA in Netzwerken verwendet wird, die nicht mindestens zwei Startup/Sync-Controller enthalten.

<span id="page-21-0"></span>Einige Hardwaregeräte, z. B. das FlexRay-Netzwerkmodul ES595, besitzen zwei Startup-Controller. Wenn Sie ein solches Hardwaregerät verwenden, können Sie zum Schluss einen zweiten Startup/Sync-Controller auswählen (optional).

# 4.3 Experiment konfigurieren und FlexRay Monitoring starten

In der Experimentierumgebung können Sie alle Signale zur Überwachung auswählen, die im FlexRay-Teil der Busbeschreibungsdatei definiert sind.

So konfigurieren Sie das Experiment

- 1. Wählen Sie im Datenbankmanager die Arbeitsumgebung FlexRay aus.
- 2. Klicken Sie anschließend auf das Symbol **Experiment öffnen** oberhalb des Listenfeldes **Experiment**, um ein Experiment in der Experimentierumgebung zu öffnen.
- 3. Wählen Sie die Variablen aus, die Sie zum Experiment hinzufügen möchten, und konfigurieren Sie sie. Wählen Sie im Fenster **Experiment** den Befehl **Variablen** > **Variablenauswahl**.

Das Dialogfenster "Variablenauswahl" wird geöffnet.

4. Wählen Sie im Listenfeld **Quellen** das Gerät **FLX Monitoring A:1** aus.

Die Variablenliste zeigt nun in alphabetischer Reihenfolge alle Variablen an, die zu diesem Gerät gehören. Es kann vorkommen, dass Sie nicht alle Variablen sehen, die Sie erwarten würden, oder dass überhaupt keine Variablen aufgelistet werden; in diesem Fall stellen Sie bitte sicher, dass kein Filter aktiv ist. Falls benötigt, können Sie alle Filter durch Klicken des Icons in der Werkzeugleiste **Alle entfernen** & deaktivieren.

Wenn Sie sich nur für Variablen einer bestimmten Funktion interessieren, können Sie die Baumstruktur im Listenfeld **Quellen** öffnen, indem Sie auf das + Zeichen klicken, und die gewünschte Funktion anklicken. Die Variablenliste listet dann nur die Variablen der ausgewählten Funktion auf. Abhängig von der Definition in der Busbeschreibungsdatei können Signale auch nach Frames, Steuergeräten oder Signalgruppen gruppiert werden (siehe "Auswahl von Variablen nach Frame, Steuergerät oder [Signalgruppe"](#page-24-1) auf [Seite](#page-24-1) 25). Dementsprechend haben Sie also die folgenden Möglichkeiten, Variablen auszuwählen:

- Sie klicken auf das FlexRay-Gerät und wählen die gewünschten Variablen aus einer vollständigen Liste aller Variablen dieses Gerätes aus.
- Sie öffnen die Baumstruktur des FlexRay-Gerätes, indem Sie auf das + Zeichen klicken, klicken auf eine Funktion und wählen die gewünschten Variablen aus einer Liste aus, die alle zu dieser Funktion gehörenden Variablen enthält.

Geräte und Funktionen werden in der Baumstruktur im Listenfeld **Quellen** durch dasselbe, eine Gerätehierarchie darstellende Symbol gekennzeichnet.

Sie öffnen die Baumstruktur des FlexRay-Gerätes, indem Sie auf das **+** Zeichen klicken, öffnen weiterhin auf dieselbe Weise eine der Gruppen für Frames, Steuergeräte (ECUs) oder Signalgruppen und klicken auf die gewünschten Einträge. Anschließend können Sie die gewünschten Variablen aus einer Liste auswählen, die alle zu den gewählten Frames, Steuergeräten oder Signalgruppen gehörenden Variablen enthält. Gruppen werden in der Baumstruktur im Listenfeld **Quellen** durch das folgende Symbol gekennzeichnet:

# 團

5. Wählen Sie zunächst in der Variablenliste alle Variablen aus, die Sie überwachen möchten.

Sobald Sie eine Variable auswählen, werden im Informationsfeld des Dialogs Zusatzinformation zu der entsprechenden Variable angezeigt.

- 6. Wählen Sie in der Liste **Quellen** eines der XCP-Geräte aus, das Sie der Arbeitsumgebung hinzugefügt haben.
- 7. Wählen Sie in der Variablenliste alle Variablen aus, die Sie messen oder verstellen möchten.
- 8. Klicken Sie auf **OK**, um die ausgewählten Variablen zum Experimentfenster hinzuzufügen.
- 9. Wählen Sie **Experiment** > **Speichern**.

Das Dialogfenster Speichern unter wird angezeigt.

10. Wählen Sie im Listenfeld **Datenbankobjekte** den Ordner Demo aus, um dort das Experiment abzulegen.

11. Geben Sie anschließend in das Eingabefeld **Elementname die Bezeichnung** Monitoring\_Exp ein und bestätigen Sie mit **OK**.

### So starten Sie Monitoring / Messungen

1. Klicken Sie <F11>, um die Visualisierung ohne Aufzeichnung zu starten. oder

Klicken Sie <F12>, um die Aufzeichnung zu starten.

### So beginnen Sie mit dem Verstellen

- 1. Stellen Sie sicher, dass die Arbeitsseite aktiviert ist.
- 2. Führen Sie wie üblich Ihre Verstellaufgaben durch.

Detaillierte Informationen zur Durchführung von Verstellaufgaben finden Sie im INCA Tutorial.

# 5 Tipps und Tricks

<span id="page-24-1"></span><span id="page-24-0"></span>In diesem Abschnitt erhalten Sie Hilfe zu Aufgaben, die schwer zu verstehen sind oder die mit Hilfe kleiner Tipps und Tricks optimiert werden können.

# 5.1 Auswahl von Variablen nach Frame, Steuergerät oder **Signalgruppe**

Bei der Auswahl von Variablen, die Sie im INCA-Experiment messen oder verstellen möchten, wählen Sie in der Regel im Dialog "Variablenauswahl" zunächst ein Gerät oder eine Funktion des Gerätes aus und markieren anschließend die gewünschten Variablen in einer einfachen Liste.

Bei CAN Monitoring-Geräten sind die Variablen außerdem nach CAN Frames gruppiert, so dass Sie die Variablen entweder aus einer vollständigen Liste aller Variablen des Gerätes oder aus einer Liste auswählen können, die nur die zum gewählten CAN Frame gehörenden Variablen enthält.

Nach demselben Prinzip können die Variablen eines FlexRay-Gerätes nach den folgenden Kategorien gruppiert sein:

Gruppierung nach Frames:

Wenn Sie im Listenfeld **Quellen** einen Frame auswählen, werden in der Variablenliste alle Signale aufgeführt, die sich im ausgewählten Frame befinden.

#### Ť **Info**

Entsprechend der Beschreibung in der FIBEX-Datei kann dasselbe Signal zu verschiedenen Frames gehören.

- Gruppierung nach Steuergeräten (ECUs): Wenn Sie im Listenfeld **Quellen** ein Steuergerät auswählen, werden in der Variablenliste alle TX-Signale des ausgewählten Steuergerätes aufgeführt (d.h. Signale, die vom Steuergerät gesendet werden).
- $\overline{\phantom{a}}$  Gruppierung nach Signalgruppen<sup>1)</sup>: Wenn Sie im Listenfeld **Quellen** eine Signalgruppe auswählen, werden in der Variablenliste alle Signale aufgeführt, die zu der ausgewählten Signalgruppe gehören.

<sup>1)</sup> In diesem Zusammenhang bezieht sich der Begriff "Signalgruppe" auf die Signalgruppen, die in der FIBEX-Datei im Abschnitt <Anforderungen> angegeben sind. In FIBEX ist spezifiziert, dass sich alle Signale einer Signalgruppe in demselben Frame befinden müssen.

#### Ĵ. **Info**

Im Dialog "Variablenauswahl" stehen nur die Gruppierungen zur Verfügung, die in der vom Fahrzeughersteller bereitgestellten Busbeschreibungsdatei definiert wurden. Sind in der FIBEX- oder AUTOSAR-Datei keine der oben genannten Gruppierungen aufgeführt, so enthält das FlexRay-Gerät in der Baumstruktur im Listenfeld **Quellen** keine Zweige für Gruppen, und die zu einem FlexRay-Gerät gehörenden Variablen können nur aus einer einfachen Liste ausgewählt werden.

Im Dialog "Variablenauswahl" wird jede Gruppe durch das folgende Symbol gekennzeichnet:

# 6 Einschränkungen

<span id="page-26-0"></span>Bei der Entwicklung von INCA-FLEXRAY wurde größter Wert auf Qualität, Benutzerfreundlichkeit und Vollständigkeit im Sinne der Erwartungen der Benutzer gelegt.

<span id="page-26-1"></span>Nichtsdestoweniger berücksichtigen Sie bei der Benutzung dieses Produktes bitte die im Folgenden genannten Einschränkungen.

### 6.1 Bestimmte FIBEX Datentypen werden nicht unterstützt

unterstützt alle üblicherweise verwendeten Signaldatentypen.INCA Das schließt auch Datentypen mit bis zu 32 Bit sowie 64 Bit Gleitkommazahlen ein.

Einige seltener vorkommende Datentypen werden in INCA nicht unterstützt und daher aus der importierten FIBEX-Datei entfernt:

- Signale mit Datentypen größer als 32 Bit (A\_UINT64, A\_INT64)
- Signale des Datentyps A\_UNICODE2STRING
- Signale des Datentyps A\_BYTEFIELD
- Signale des Datentyps A\_BITFIELD
- Signale des Datentyps OTHER

<span id="page-26-2"></span>Jegliche Entfernung von Datentypen aus der FIBEX-Datei wird in den beim FIBEX-Import erstellten .log-Dateien protokolliert.

# 6.2 Daten mit gesetztem Preamble Indicator Bit werden verworfen

Die FlexRay-Spezifikation definiert ein Preamble Indicator Bit für Netzwerkmanagement und spezielle Filterapplikationen.

INCA-FlexRay verwirft die Daten von FlexRay-Frames, bei denen dieses Preamble Indicator Bit gesetzt ist:

- Die Netzwerkmanagement-Information wird weder erfasst noch verwendet.
- Nachrichtenfilterung im dynamischen Segment wird nicht angewandt.
- <span id="page-26-3"></span> $-$  Im Falle verworfener Daten erfolgt ein Eintrag in die Log-Datei A1b FlexRayMon.log.

# 6.3 FlexRay-Netzwerk ist während der Hardware-Initialisierung vorübergehend nicht verfügbar

Das Add-On INCA-FlexRay ist in der Lage, einen STARTUP/SYNC-Controller in einem FlexRay-Netzwerk zu repräsentieren.

<span id="page-27-0"></span>Sind im angeschlossenen Cluster nur zwei STARTUP-Controller vorhanden, kommt es bei der Reinitialisierung der Messhardware notwendigerweise vorübergehend zur Deaktivierung des FlexRay-Netzwerkes.

# 6.4 Last auf dem FlexRay-Bus führt zu Überlast auf dem PC

Der FlexRay-Bus überträgt große Datenmengen an Messsysteme.

Der Anschluss mehrerer FlexRay-Kanäle mit hoher Buslast kann zur Überlast auf dem PC führen.

Mit Überlast-Situationen muss gerechnet werden, wenn die Last größer ist als in folgender Konstellation:

<span id="page-27-1"></span>3 GHz PC im Leerlauf (keine weitere Aufgabe oder Messung)

### 6.5 ASAM MCD-3 / ASAP3

<span id="page-27-2"></span>Wenn Sie die Fernsteuerungsfunktionalität (ASAM-MCD3 MCD oder ASAP3) verwenden, müssen Sie für das Monitoring von FlexRay-Signalen "FRAME AVAILABLE" aus den verfügbaren Rastern auswählen.

# 6.6 Diagnose über XCP-on-FlexRay werden nicht unterstützt

Die XCP-on-FlexRay-Schnittstelle unterstützt nur Anwendungsfälle zum Messen und Verstellen und Flash-Programmierung; Diagnose wird nicht unterstützt.

# 6 Kontaktinformationen

### <span id="page-28-0"></span>Technischer Support

Informationen zu Ihrem lokalen Vertrieb und zu Ihrem lokalen Technischen Support bzw. den Produkt-Hotlines finden Sie auf der ETAS-Website:

[www.etas.com/hotlines](https://www.etas.com/hotlines)

ETAS bietet Produktschulungen an:

[www.etas.com/academy](http://www.etas.com/academy)

### ETAS Hauptsitz

ETAS GmbH

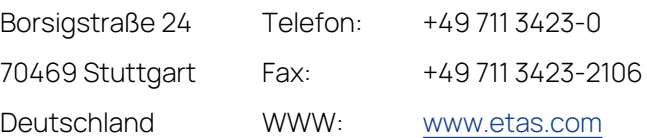

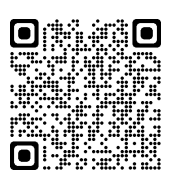